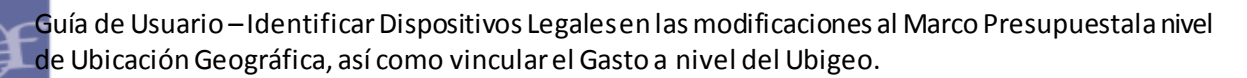

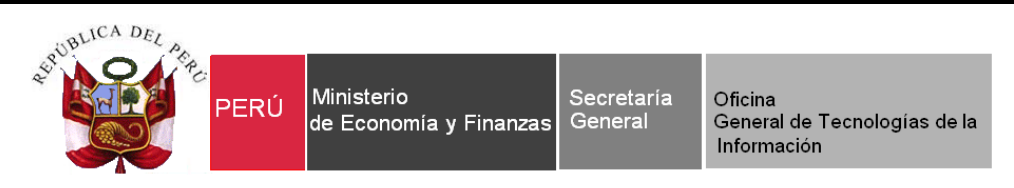

ī

## **Guía de Usuario**

## **"Identificación de Dispositivos Legales en las modificaciones del Marco Presupuestal y su Vinculación del Gasto Devengado ambos a nivel de Ubicación Geográfica"**

**Sistema WEB SIAF – Operaciones en Línea**

**Fecha: 18/09/2017**

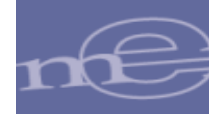

# Indice

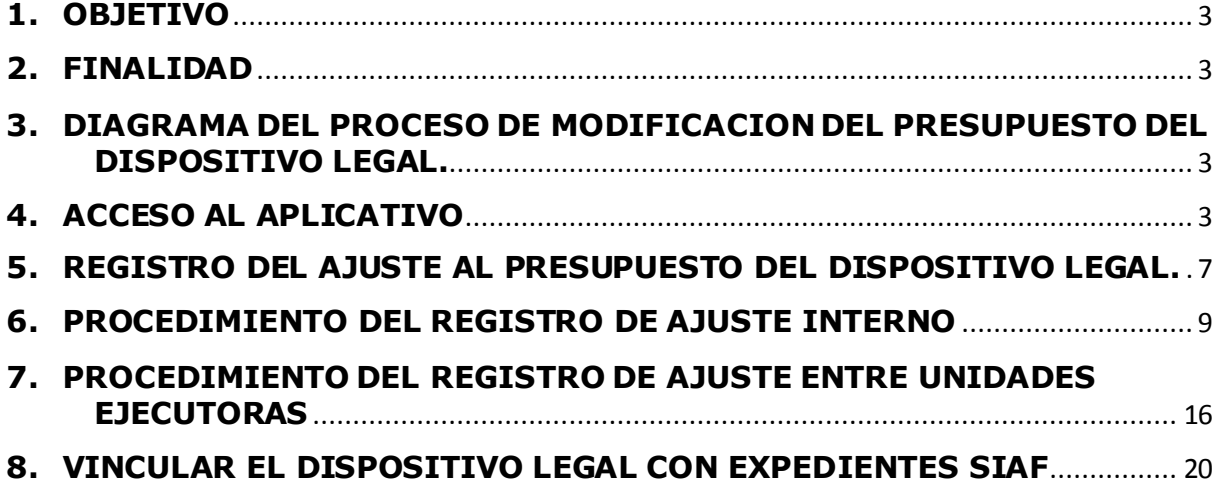

### <span id="page-2-0"></span>**1. OBJETIVO**

ī

Dar a conocer las nuevas funcionalidades implementadas en el Módulo de Procesos Presupuestarios contenido en el **SIAF - Operaciones en Línea**.

#### <span id="page-2-1"></span>**2. FINALIDAD**

La finalidad de esta Guía es instruir a los usuarios de las Entidades del Gobierno Nacional, Gobiernos Regionales y Gobiernos Locales, en el procedimiento del registro de las modificaciones presupuestarias de los recursos asignados mediante los Dispositivos Legales.

**Nota:** La información anterior a este nuevo procedimiento se mantiene sin modificar.

#### <span id="page-2-2"></span>**3. DIAGRAMA DEL PROCESO DE MODIFICACION DEL PRESUPUESTO DEL DISPOSITIVO LEGAL.**

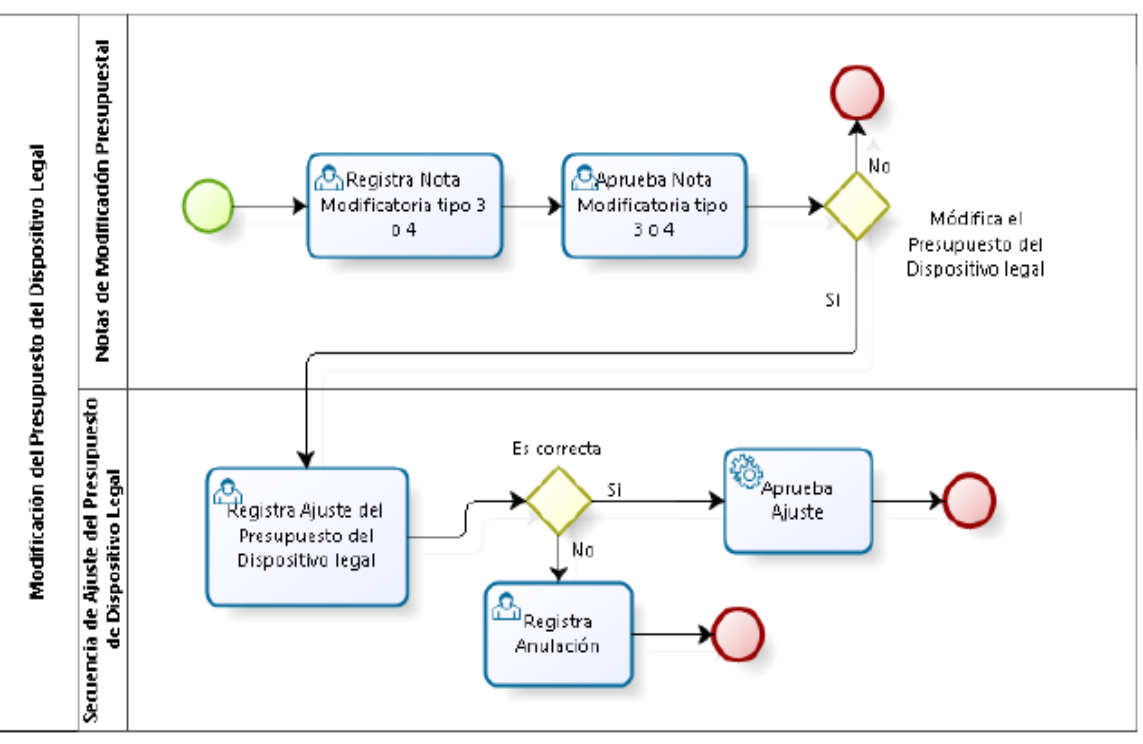

Figura Nº 001

#### <span id="page-2-3"></span>**4. ACCESO AL APLICATIVO**

Para ingresar al Sistema 'SIAF Operaciones en Línea' debe dar clic a la siguiente ruta: <https://apps4.mineco.gob.pe/siafadmapp/>

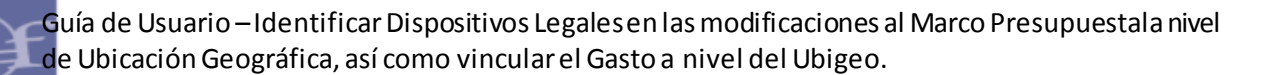

ī

En la ventana **Inicio de Sesión,** registrar el Usuario asignado a la Entidad: **RU**XXXXX, la Contraseña y las letras que muestra la imagen. Luego, dar clic en el botón ingresar De ser necesario cambiar la imagen, dando clic en el texto 'Cambiar imagen'.

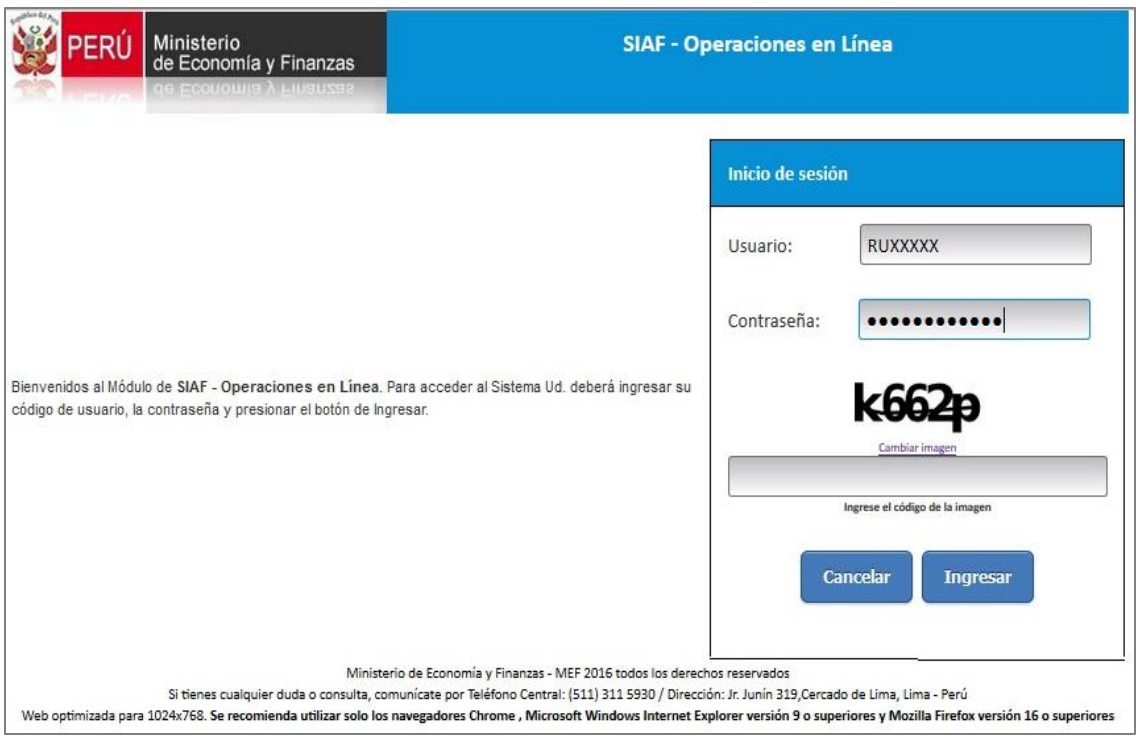

Figura Nº 002

A continuación, se muestra la pantalla del **SIAF - Operaciones en Línea**. A continuación, actualizar la opción del menú, seleccionando el módulo **Administrador de Usuarios** e ingresar a la opción '**Usuarios**'.

 Para el caso del **Gobierno Nacional y los Gobiernos Regionales**, realizar la búsqueda del Usuario dando clic sobre el botón **de la fila 'Presupuestal UE'** 

ī

| Ministerio<br>de Economía y Finanzas  |                                 |                |                          |                                          |                             | <b>SIAF - Operaciones en Línea</b>              |                                    |                            |                                      |  |                                   |                         | 15/09/2017<br>12:13:39                          |
|---------------------------------------|---------------------------------|----------------|--------------------------|------------------------------------------|-----------------------------|-------------------------------------------------|------------------------------------|----------------------------|--------------------------------------|--|-----------------------------------|-------------------------|-------------------------------------------------|
|                                       |                                 |                |                          |                                          |                             |                                                 |                                    |                            |                                      |  | Módulo: Administrador de Usuarios |                         | $\checkmark$<br><b>Cerrar sesión</b>            |
| <b>Administrar</b><br><b>Usuarios</b> | <b>Consulta de Usuarios</b>     |                |                          |                                          |                             |                                                 |                                    |                            |                                      |  |                                   |                         |                                                 |
| <b>Usuarios</b>                       | Entidad:<br>1082                |                | <b>ENTIDAD DE PRUEBA</b> |                                          |                             | $\ddot{a}$                                      |                                    |                            |                                      |  |                                   |                         |                                                 |
|                                       | Usuario:<br>RU38027             |                |                          | Número Documento:                        | <b>P</b> Buscar             |                                                 |                                    | <b>2 Nuevo Usuario</b>     |                                      |  |                                   |                         |                                                 |
|                                       | Estado:                         | Seleccione     |                          |                                          |                             |                                                 |                                    |                            |                                      |  |                                   |                         |                                                 |
|                                       | <b>TIPO USUARIO</b>             | <b>USUARIO</b> | <b>DOCUMENT</b>          | <b>NOMBRE</b>                            |                             | ÁREA                                            | <b>FECHA DE</b><br><b>CREACIÓN</b> | ÚLTIMA<br><b>ACTIVIDAD</b> | <b>CREADO POR</b>                    |  | <b>ESTADO</b>                     |                         | <b>ACCIONES</b>                                 |
|                                       | <b>Responsables</b>             | RU38027        |                          | 1-06486851 LUIS JESUS SIFUENTES VALDIVIA |                             | <b>OTROS</b>                                    | 26/08/2016<br>10:20:08             |                            | 15/09/2017 Tesoro Público            |  | <b>ACTIVO</b>                     |                         | P                                               |
|                                       | [+] Descripción de las columnas |                |                          |                                          |                             |                                                 | THE Real Página 1 de 1 >> > 10 V   |                            |                                      |  |                                   |                         |                                                 |
|                                       | <b>Módulos por usuario:</b>     |                |                          |                                          |                             |                                                 |                                    |                            |                                      |  |                                   |                         |                                                 |
|                                       |                                 |                | <b>MÓDULO</b>            |                                          |                             | <b>APLICACIÓN</b>                               |                                    | <b>ASIGNADO POR</b>        | <b>FECHA ASIGNACIÓN</b>              |  | <b>ESTADO</b>                     |                         |                                                 |
|                                       | <b>MCD - UNIDAD EJECUTORA</b>   |                |                          |                                          |                             | Módulo de Conciliación del Servicio de la Deuda |                                    |                            |                                      |  | <b>INACTIVO</b>                   | □                       |                                                 |
|                                       | Administrador de Usuarios       |                |                          |                                          | SIAF - Operaciones en Linea |                                                 |                                    | <b>SIAFMEE</b>             | 26/08/2016<br>10:20:08               |  | <b>ACTIVO</b>                     | ⊽                       |                                                 |
|                                       | Administrativo                  |                |                          |                                          | SIAF - Operaciones en Linea |                                                 |                                    | RU38027                    | 11/10/2016<br>11:49:08               |  | <b>ACTIVO</b>                     | ☑                       | 靈                                               |
|                                       | Deuda                           |                |                          |                                          | SIAF - Operaciones en Linea |                                                 |                                    |                            |                                      |  | <b>INACTIVO</b>                   | $\Box$                  |                                                 |
|                                       | Ejecución de Proyectos(MEP)     |                |                          |                                          | SIAF - Operaciones en Linea |                                                 |                                    |                            |                                      |  | <b>INACTIVO</b>                   | $\Box$                  | <b>OPCIONES</b>                                 |
|                                       | Presupuestal Pliego Integrador  |                |                          |                                          | SIAF - Operaciones en Linea |                                                 |                                    | RU38027                    | 05/06/2017<br>15:03:07<br>11/09/2017 |  | <b>ACTIVO</b>                     | $\overline{\textbf{v}}$ | Mostrando 1 - 1 de 1<br><b>ADMINISTRAR</b><br>₩ |

Figura Nº 003

Luego, se presenta una ventana con las diferentes opciones del menú, ubicar el que corresponde al **Ajuste al Presupuesto del Dispositivo Legal** y en la columna 'Operación' dar un check en el recuadro. Para finalizar debe presionar Guardar y luego **Cerrar** 

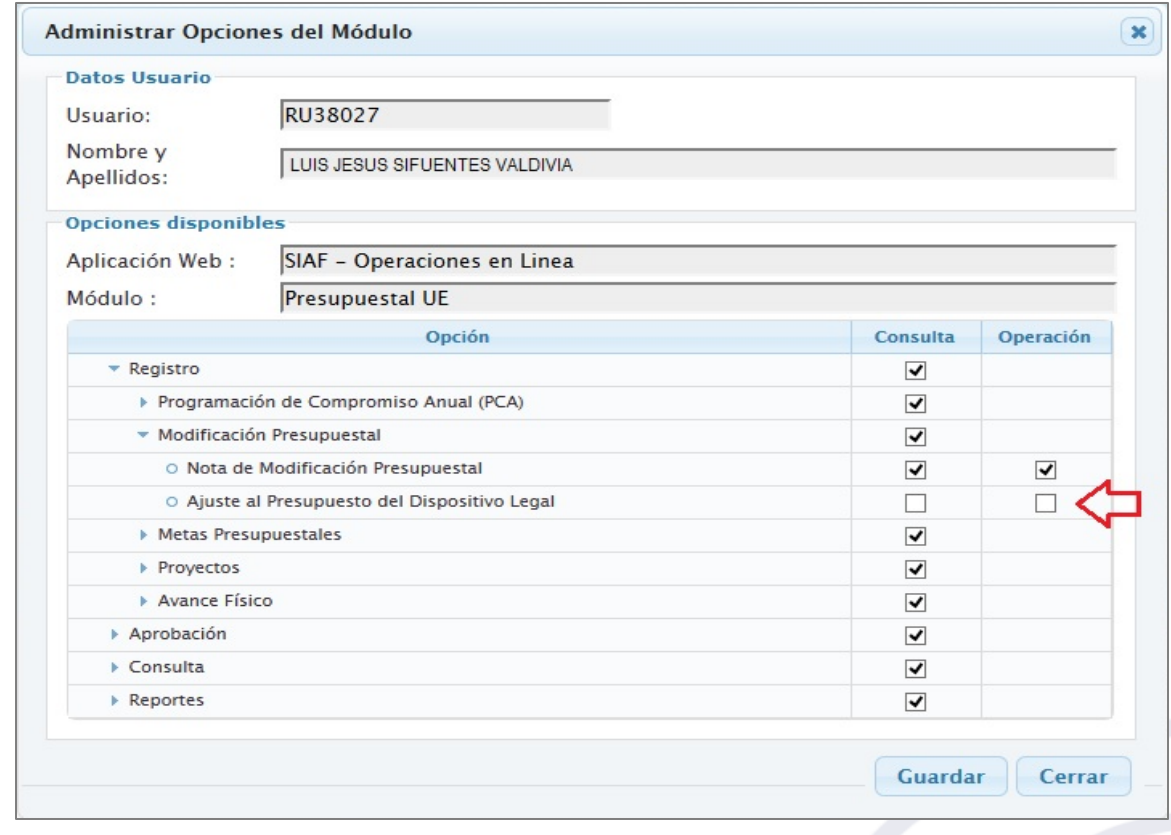

Figura Nº 004

ī

 Para el caso de los **Gobiernos Locales**, realizar la búsqueda del Usuario dando clic sobre el botón de la fila '**Presupuestal PLIEGO'**.

| N3<br>Ministerio<br>de Economía y Finanzas<br>PER |                     | <b>SIAF - Operaciones en Línea</b> |                                 |                              |                                                              |                                                 |                            |           |                          |                            |                           |                                     |                         | 26/09/2017<br>10:12:31 |
|---------------------------------------------------|---------------------|------------------------------------|---------------------------------|------------------------------|--------------------------------------------------------------|-------------------------------------------------|----------------------------|-----------|--------------------------|----------------------------|---------------------------|-------------------------------------|-------------------------|------------------------|
|                                                   |                     |                                    |                                 |                              |                                                              |                                                 |                            | $-$       |                          |                            |                           | Módulo: Administrador de Usuarios v |                         | Cerrar sesión          |
| <b>Administrar</b><br><b>Usuarios</b>             |                     |                                    | <b>Consulta de Usuarios</b>     |                              |                                                              |                                                 |                            |           |                          |                            |                           |                                     |                         |                        |
| <b>Usuarios</b>                                   | Entidad:            |                                    |                                 | 6000 MUNICIPALIDAD DE PRUEBA |                                                              |                                                 | $\backslash\!\!\backslash$ |           |                          |                            |                           |                                     |                         |                        |
|                                                   | Usuario:            | RU38133                            |                                 |                              | Número Documento:                                            |                                                 |                            |           | <b>P</b> Buscar          | <b>2 Nuevo Usuario</b>     |                           |                                     |                         |                        |
|                                                   | Estado:             | Seleccione                         |                                 |                              |                                                              | $\checkmark$                                    |                            |           |                          |                            |                           |                                     |                         |                        |
|                                                   | <b>TIPO USUARIO</b> |                                    | <b>USUARIO</b>                  | <b>DOCUMENTO</b>             | <b>NOMBRE</b>                                                |                                                 |                            | ÁREA      | FECHA DE CREACIÓN        | ÚLTIMA<br><b>ACTIVIDAD</b> | <b>CREADO POR</b>         |                                     | <b>ESTADO</b>           | <b>ACCIONES</b>        |
|                                                   |                     | Responsables                       | RU38133                         |                              | 1-17813495 LUIS JESUS SIFUENTES VALDIVIA                     |                                                 | <b>OTROS</b>               |           | 07/04/2017 12:49:07      |                            | 26/09/2017 Tesoro Público | <b>ACTIVO</b>                       |                         | I                      |
|                                                   |                     |                                    | [+] Descripción de las columnas |                              |                                                              |                                                 |                            | $14 - 44$ | Página 1 de 1 >> >> 10 v |                            |                           |                                     |                         | Mostrando 1 - 1 de 1   |
|                                                   |                     |                                    |                                 | <b>MÓDULO</b>                | Módulos por usuario: RU38133-LORENZA ISABEL DOMINGUEZ DE ORE |                                                 | <b>APLICACIÓN</b>          |           |                          | <b>ASIGNADO POR</b>        | <b>FECHA ASIGNACIÓN</b>   | <b>ESTADO</b>                       |                         | <b>ADMINISTRAR</b>     |
|                                                   | Regularización      |                                    |                                 |                              |                                                              | Integración del SEACE con el SIAF               |                            |           |                          |                            |                           | <b>INACTIVO</b>                     | □                       | <b>OPCIONES</b>        |
|                                                   |                     | MCD - UNIDAD EIECUTORA             |                                 |                              |                                                              | Módulo de Conciliación del Servicio de la Deuda |                            |           |                          |                            |                           | <b>INACTIVO</b>                     | □                       |                        |
|                                                   |                     | Administrador de Usuarios          |                                 |                              |                                                              | SIAF - Operaciones en Linea                     |                            |           |                          | SIAFMEF                    | 07/04/2017 12:49:07       | ACTIVO                              | $\overline{\mathbf{v}}$ |                        |
|                                                   | Administrativo      |                                    |                                 |                              |                                                              | SIAF - Operaciones en Linea                     |                            |           |                          | SIAFMEF                    | 07/04/2017 12:49:07       | ACTIVO                              | $\overline{\mathbf{v}}$ | 噩                      |
|                                                   | Deuda               |                                    |                                 |                              |                                                              | SIAF - Operaciones en Linea                     |                            |           |                          |                            |                           | <b>INACTIVO</b>                     | Ω                       |                        |
|                                                   |                     | Ejecución de Proyectos(MEP)        |                                 |                              |                                                              | SIAF - Operaciones en Linea                     |                            |           |                          |                            |                           | <b>INACTIVO</b>                     |                         |                        |
|                                                   | Presupuestal Pliego |                                    |                                 |                              |                                                              | SIAF - Operaciones en Linea                     |                            |           |                          | RU38133                    | 07/06/2017 14:24:15       | <b>ACTIVO</b>                       | $\overline{\mathbf{v}}$ | m.                     |
|                                                   | $\hat{~}$           |                                    |                                 |                              |                                                              |                                                 |                            |           |                          |                            |                           |                                     |                         | $\rightarrow$          |

Figura Nº 005

Luego, se presenta una ventana con las diferentes opciones del menú, ubicar el que corresponde al **Ajuste al Presupuesto del Dispositivo Legal** y en la columna 'Operación' dar un check en el recuadro. Para finalizar debe presionar Guardar y luego **Cerrar** 

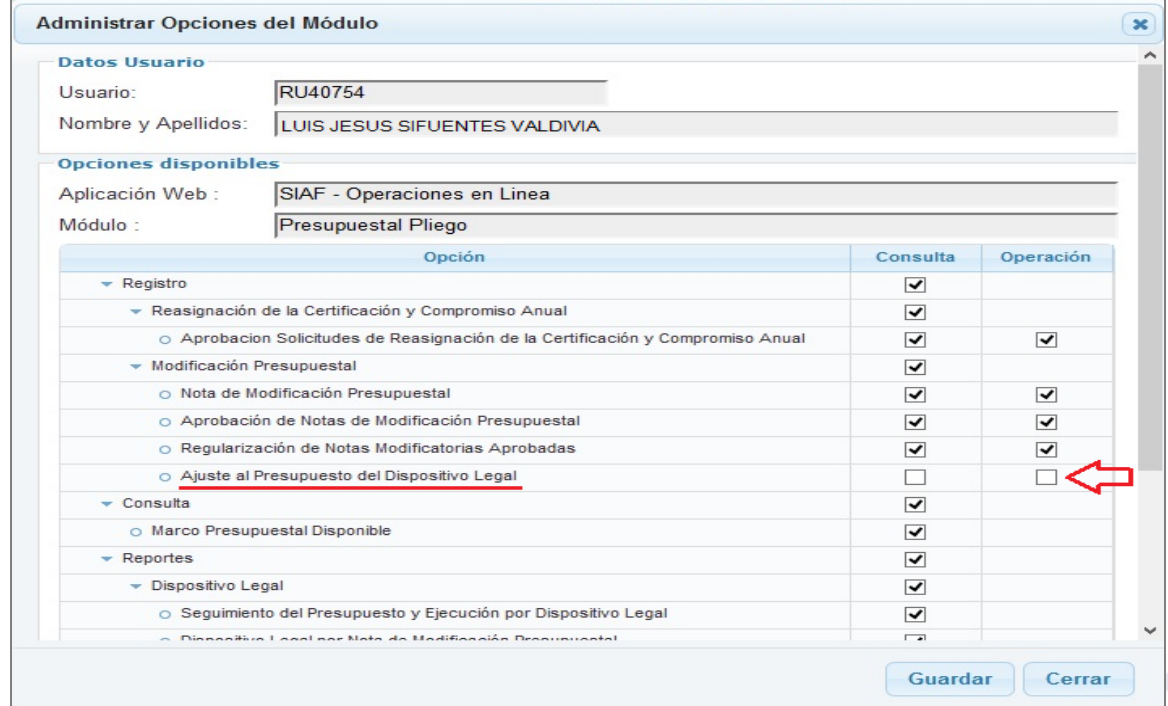

Figura Nº 006

Finalmente, ingresar al **Módulo de Procesos Presupuestarios Web**.

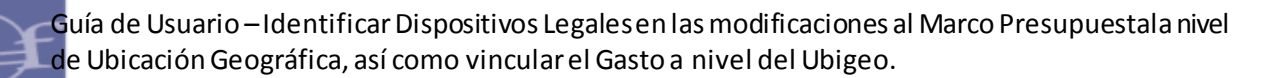

## **MODULO DE PROCESOS PRESUPUESTARIOS – WEB**

#### <span id="page-6-0"></span>**5. REGISTRO DEL AJUSTE AL PRESUPUESTO DEL DISPOSITIVO LEGAL.**

Para registrar el Ajuste al Presupuesto del Dispositivo Legal seleccionar la ruta siguiente: Módulo '**Presupuestal UE**', Sub módulo '**Registro**' y la opción '**Ajuste al Presupuesto del Dispositivo Legal**'.

El Sistema presenta una ventana denominada **'Ajuste al Presupuesto del Dispositivo Legal'**, la cual contiene las secciones siguientes:

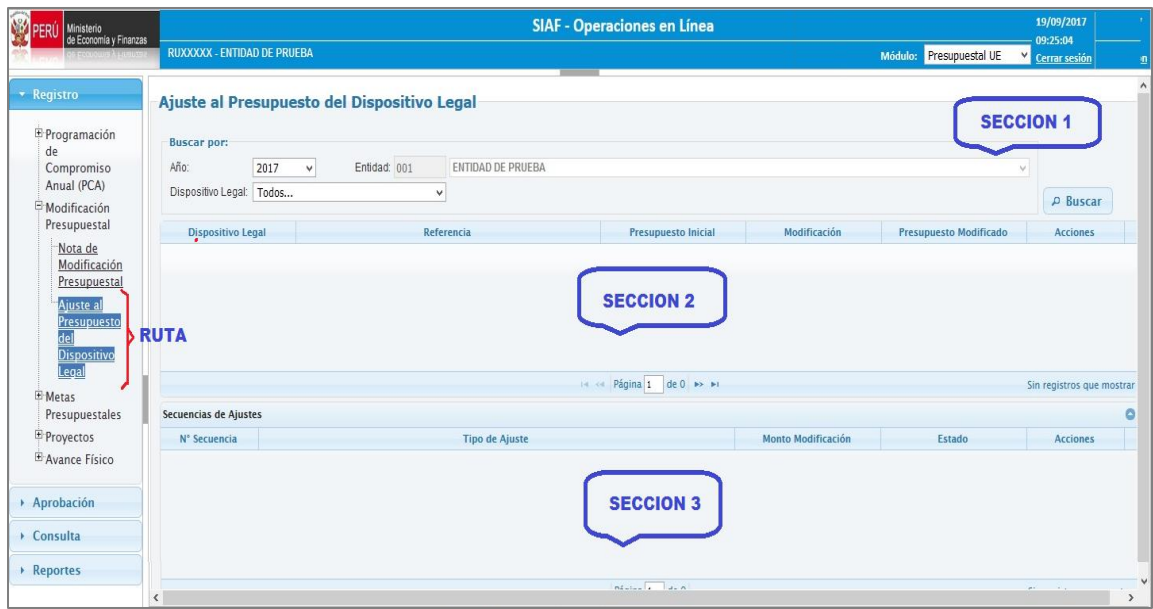

Figura Nº 007

#### **Sección 1:**

ī

En la parte superior de la Interfaz, contiene los siguientes campos:

- **Año**: Muestra el año vigente.
- **Entidad**: Muestra las Entidades a las cuales tiene acceso. En caso solo tenga acceso a una Entidad, se muestra seleccionada y bloqueada por defecto.
- **Dispositivo Legal**: Muestra los Dispositivos Legales que la Entidad haya vinculado a una Nota Modificatoria, sea de Tipo 001-Transferencias Financieras (Increment o) o de Tipo 002-Créditos Suplementarios.
- **:** Esta funcionalidad permite realizar la búsqueda de aquéllos Dispositivos Legales que se encuentran identificados o vinculados en las Not as Modificatorias.

### **Sección 2:**

**Acciones** 

ī

En esta sección muestra la información, de acuerdo a los filtros seleccionados en la Sección 1.

- **Dispositivo Legal:** Muestra el nombre del Dispositivo Legal.
- **Referencia:** Muestra la referencia a la cual pertenece un Dispositivo Legal.
- **Presupuesto Inicial:** Muestra el Presupuesto de un Dispositivo Legal, el cual corresponde a la Nota de Modificación Presupuestal de Tipo 001-Transferencias de Partidas entre Pliegos o de Tipo 002-Créditos Suplementarios que se encuentre vinculada al Dispositivo Legal.
- **Modificación:** Muestra el acumulado de las modificaciones a nivel de Cadena (programa, producto/proyecto, actividad/acción de inversión/obra, ubicación geográfica, categoría y genérica de gasto, efectuado en la opción **CREAR** del Registro de Ajuste al Presupuesto del Dispositivo Legal.
- **Presupuesto Modificado:** Muestra el cálculo del Presupuesto Inicial más las modificaciones al Dispositivo Legal.
- **CONSULTAR:** Al ejecutar esta funcionalidad, el Sistema presenta una nueva ventana denominada '*Consulta del Dispositivo Legal*', en la cual muestra en la parte superior el Dispositivo Legal en consulta y el Rubro que contiene el presupuesto; en la parte central, el detalle de las Cadenas Programátic as (Programa, Producto/Proyecto, Actividad/Acc .Inv/Obra, Dpto, Provincia y Distrito), a nivel de rubro , Categoría y Genérica de Gasto, las cuales cuentan con Presupuesto para el Dispositivo Legal, la ejecución de la fase Devengado que se encuentra vinculado y el Saldo Disponible que es el resultado del Presupuesto Dispositivo Legal menos el Devengado Vinculado; y en la parte inferior la descripción de los datos que conforman la cadena.

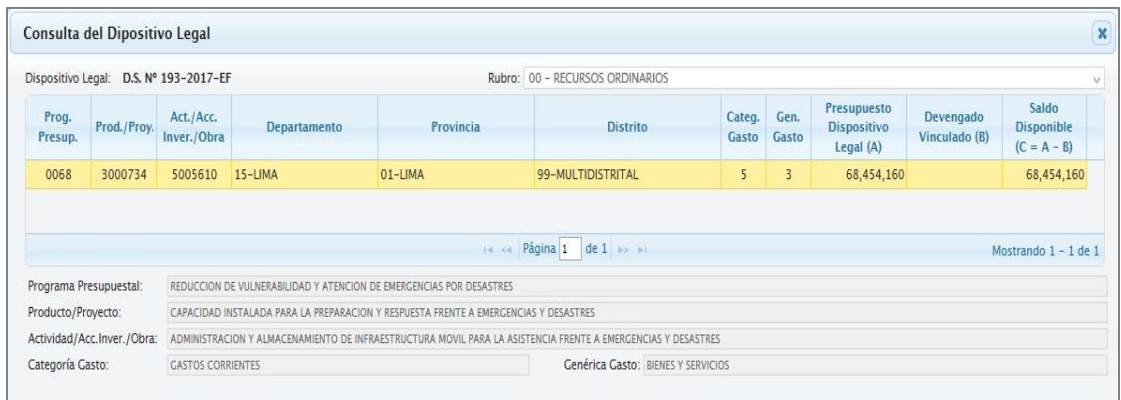

Figura Nº 008

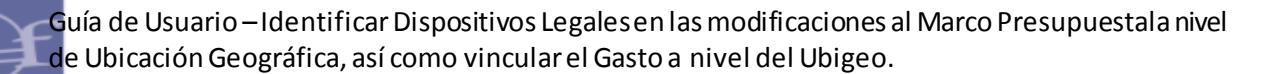

### <span id="page-8-0"></span>**6. PROCEDIMIENTO DEL REGISTRO DE AJUSTE INTERNO**

Los **AJUSTES INTERNOS**, corresponden a las modificaciones realizadas al presupuesto del Dispositivo Legal sea Incrementando o Disminuyendo. Es decir, se debe registrar un Ajuste Interno, cada vez que se cree una Nota Modificatoria de Tipo 003-Créditos y/o Anulaciones.

A continuación, se explica el procedimiento a seguir:

ī

**1.** Seleccionar el Dispositivo Legal que se va a modificar, para el caso tomaremos de ejemplo, el **D.S. Nº 193-2017-EF**. Luego, dar clic sobre el botón **P** Buscar .

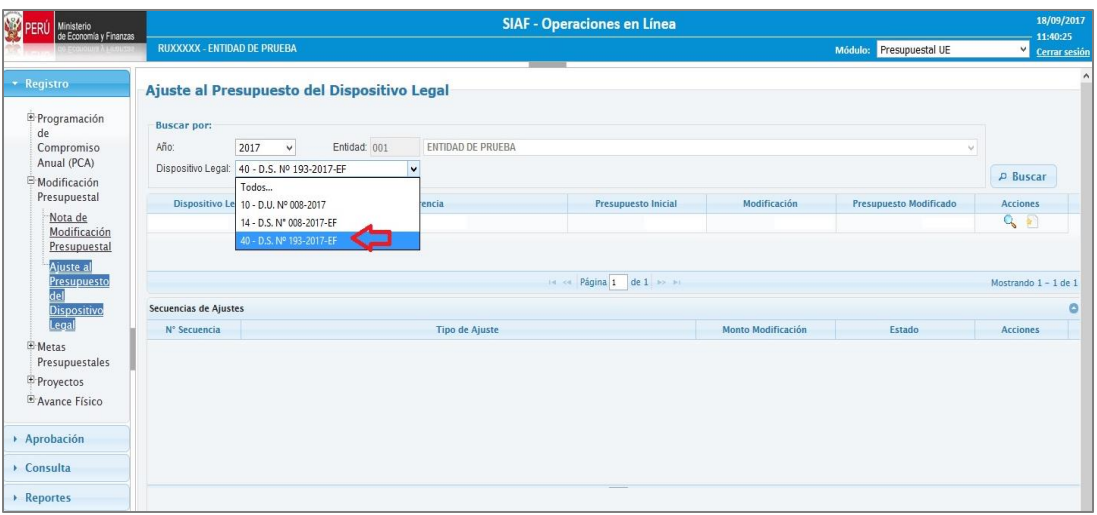

Figura Nº 009

El Sistema presenta el 'Presupuesto Inicial', del Dispositivo Legal que fuera vinculado en la Nota Modificatoria (Tipo 002-Crédito Suplementario), luego, dar clic sobre el botón **CREAR.** 

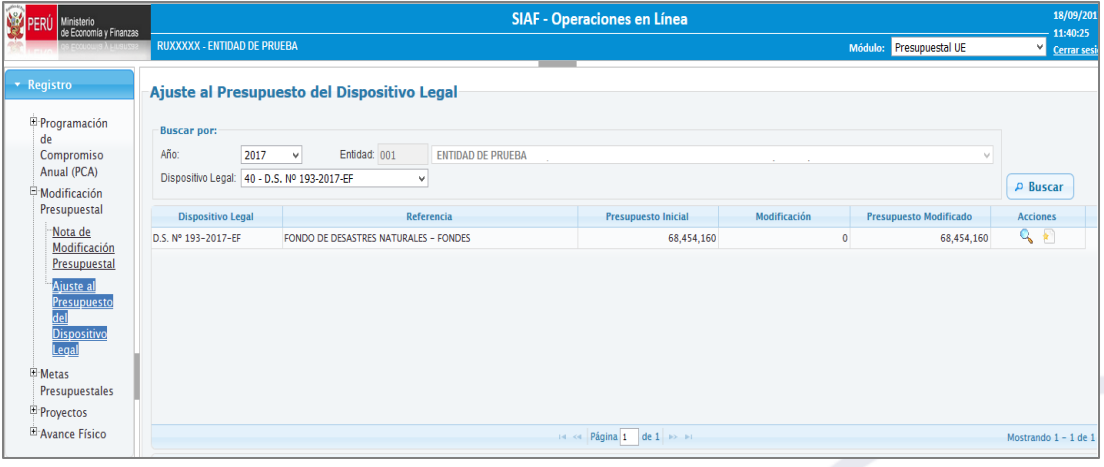

Figura Nº 010

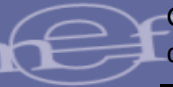

**2.** El Sistema muestra el interfaz '**Registro del Ajuste del Presupuesto del Dispositivo Legal**', en el cual se registra los ajustes o modificaciones al presupuesto del Dispositivo Legal.

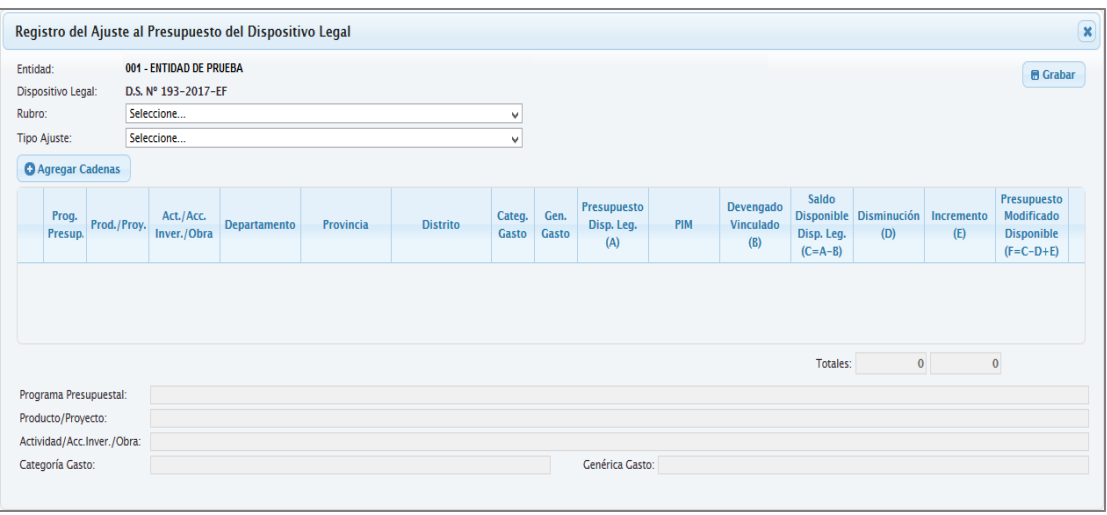

Figura Nº 011

**3.** Seleccionar el Rubro, para el ejemplo consideramos '00-Recursos Ordinarios' y en Tipo de Ajuste, elegir '**Ajustes Internos**'.

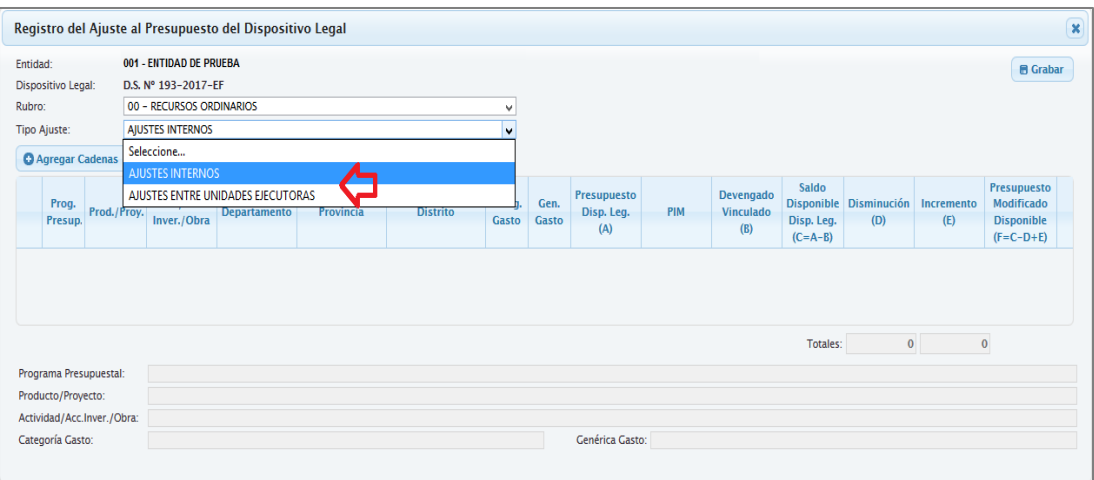

Figura Nº 012

**4.** Luego, dar un clic en el botón '**Agregar Cadenas**', con el fin de seleccionar una o varias Cadenas Presupuestarias.

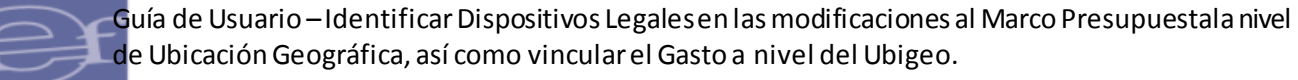

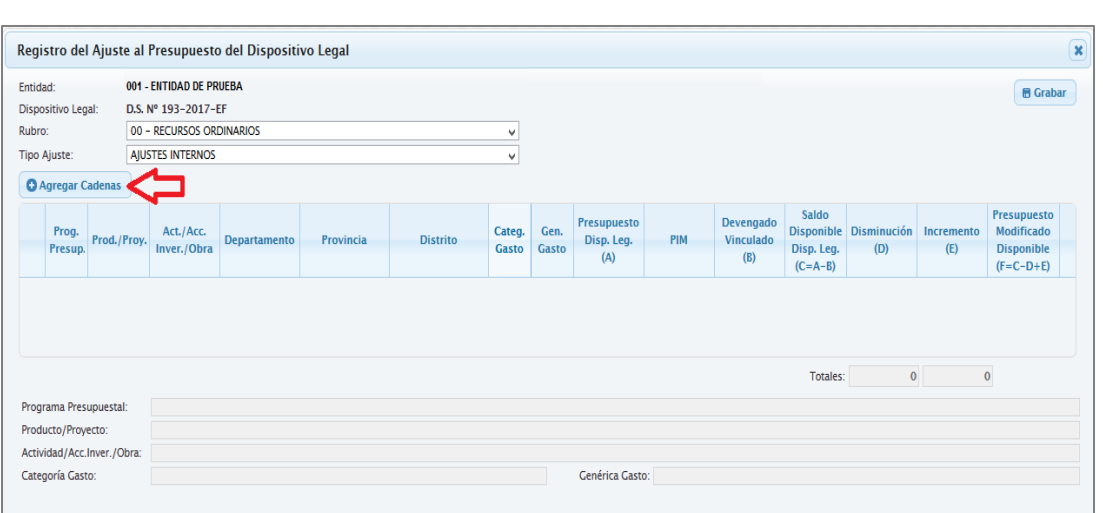

Figura Nº 013

El Sistema presenta la interfaz, '**Seleccionar Cadenas**', para lo cual el Usuario debe ir seleccionando campo por campo desde el Programa, Producto/Proyecto, Actividad/Acción de Inversión/Obra, Departamento, Provincia, Distrito, Categoría de Gasto y Genérica de Gasto o de acuerdo a su necesidad.

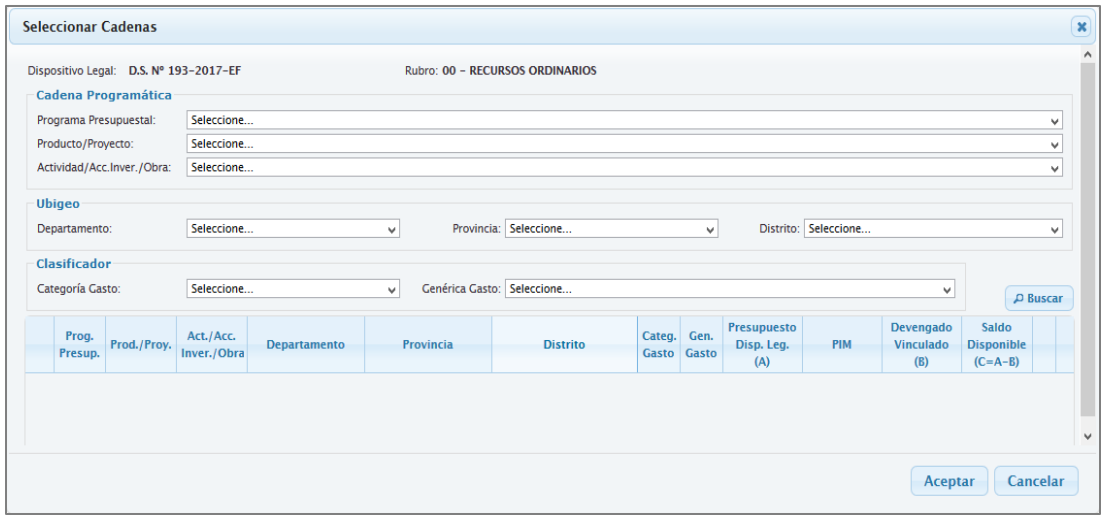

Figura Nº 014

Para el caso tomaremos de ejemplo, la siguiente Cadena Programática:

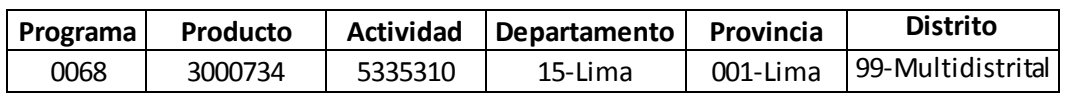

Seguidamente dar clic sobre el ícono

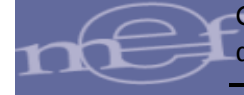

Como se aprecia en pantalla, la Cadena Programática cuyo distrito es 'Multisectorial' presenta un presupuesto (PIM) de **68'454,160** en el cual se necesita registrar su modificación.

Para ello, seleccionar la Cadena dando un chek en el(los) recuadros(s) y a continuación dar un clic en el ícono **Aceptar**.

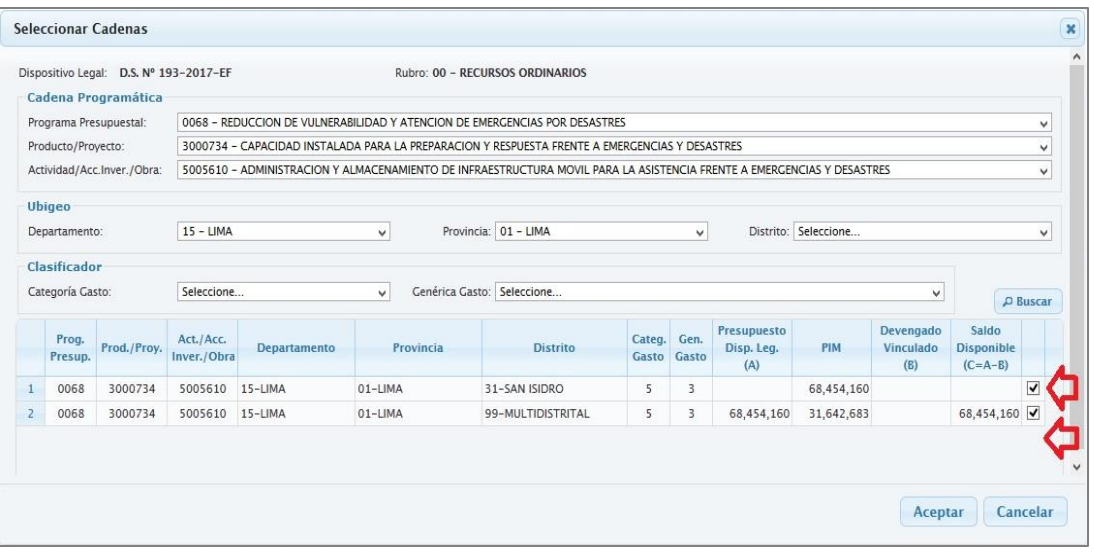

Figura Nº 015

El Sistema muestra un nuevo interfaz denominado '**Registro del Ajuste al Presupuesto del Dispositivo Legal**', en el cual se debe registrar la operación de Ajuste Interno, dado que el Usuario registró una Nota Modificatoria de Tipo 003 – Crédito y Anulación.

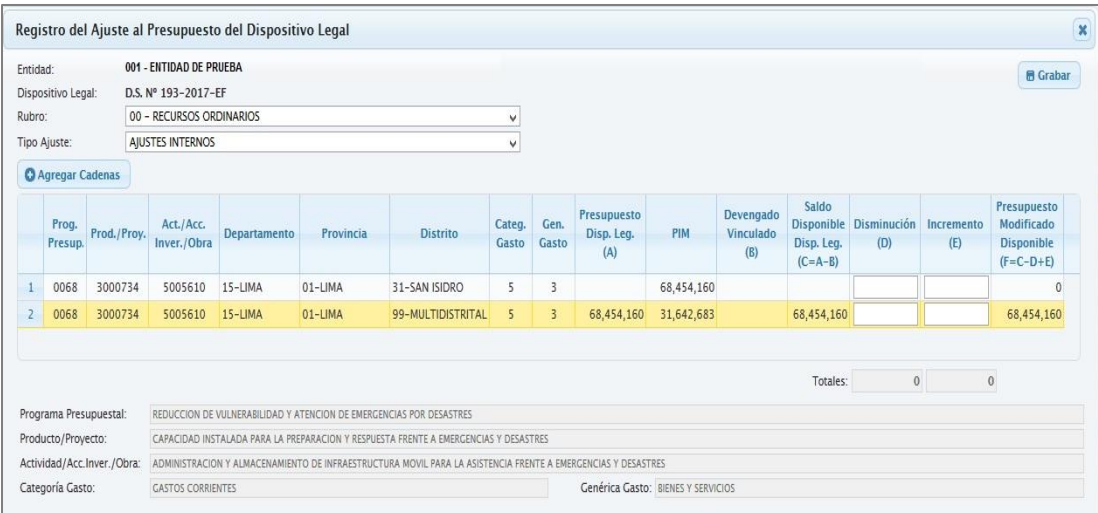

Figura Nº 016

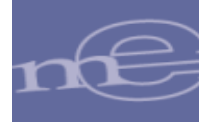

 Para saber cuánto es lo permitido registrar en la columna '**Disminuc ión**' considerar la fórmula siguiente:

Saldo Disponible = Presupuesto Disp. Leg. menos Devengado Vinculado

 Para saber cuánto es lo permitido registrar en la columna '**Incremento**' considerar la fórmula siguiente:

Saldo Disponible = PIM menos Presupuesto Disp. Leg.

**5.** A continuación, consignar el monto de **S/. 68'454,160** en la columna 'Incremento' el monto consignado en la columna 'Crédito' de la Nota Modificatoria y en la columna 'Disminución' el mismo monto consignado en la columna 'Disminución' de la Nota Modificatoria. Dar clic en **GRABAR**.

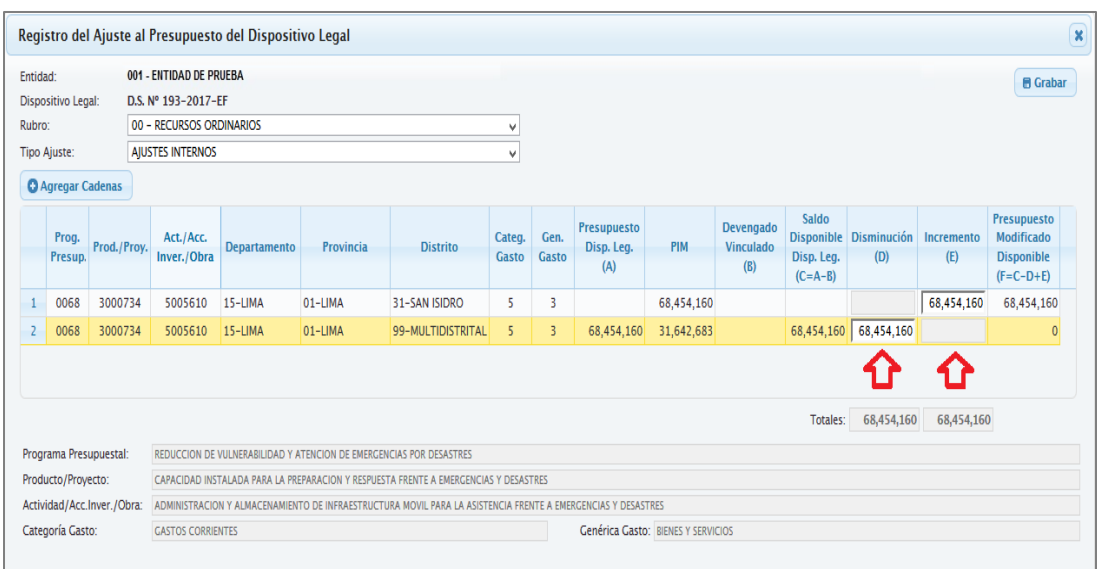

Figura Nº 017

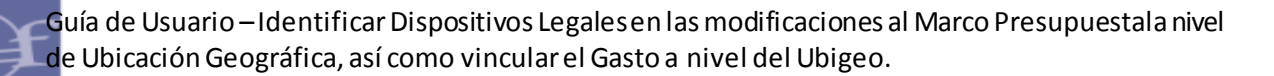

#### *NOTA: Está pantalla es sólo Informativa.*

ī

#### **REGISTRO DE UNA NOTA MODIFICATORIA DE TIPO 003 – CREDITOS PRESUPUESTALES Y ANULACIONES (DENTRO DE U.E.)**

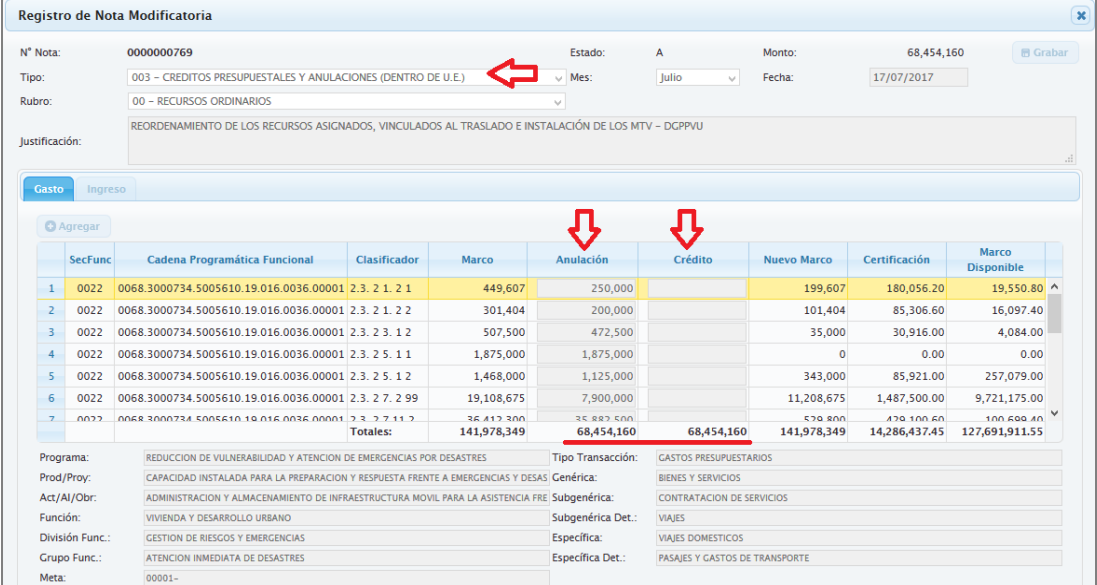

Figura Nº 018

El Sistema muestra el mensaje de Confirmación '¿*Está seguro de grabar el Ajuste Intern*o'. Si se selecciona **NO** el Sistema regresará a la ventana anterior. De lo contrario, si se selecciona **SI**, el Sistema grabará la información.

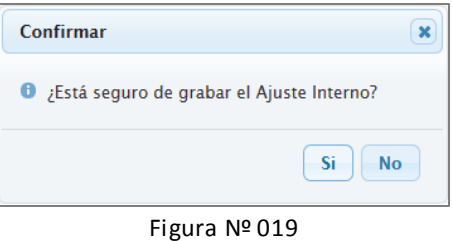

Mostrando el mensaje '*El Ajuste Interno se grabó con éxito*'. Luego, Dar **ACEPTAR**.

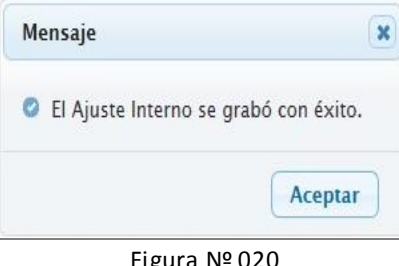

Finalmente, el Sistema regresa al interfaz principal, mostrando en la parte inferior el detalle de las Secuencias de Ajuste realizado. Para el ejemplo se generó la **Secuencia Nº 001 por S/. 68'454,160 en estado APROBADO**.

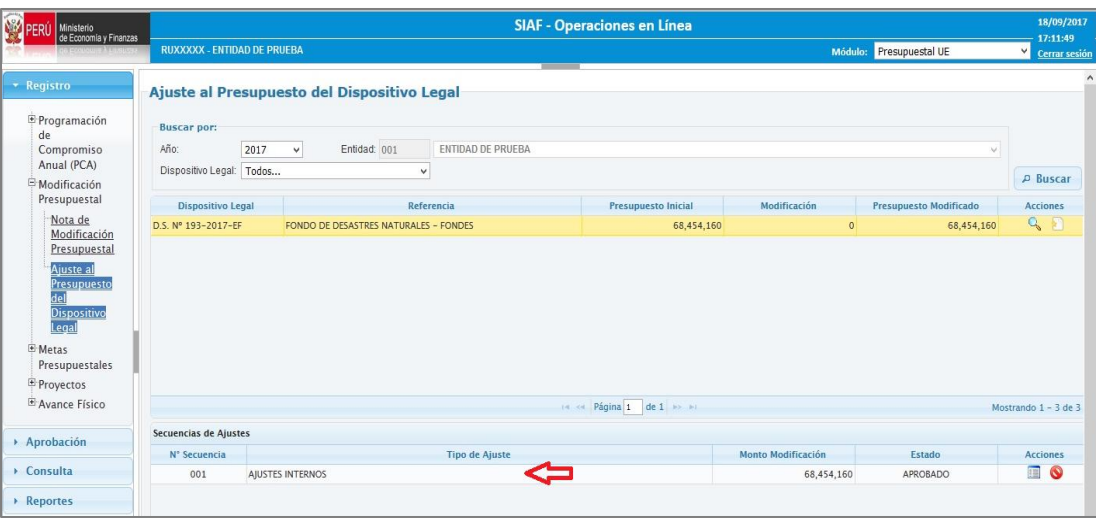

Figura Nº 021

Una vez Aprobada la Secuencia de Ajuste Interno, se pueden realizar dos acciones: Anular y Consultar.

**ANULAR** Esta funcionalidad consiste en anular la secuencia de Ajuste Interno,

para esto dar clic sobre el botón **.** 

ī

El Sistema presenta el mensaje de Confirmación *'¿Está seguro de anular el Ajuste Interno?*'

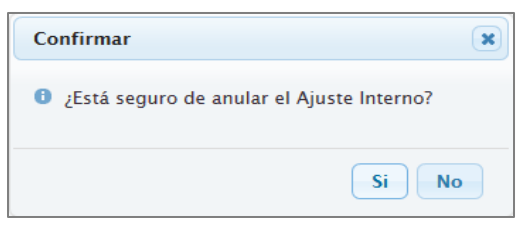

Figura Nº 022

Si se selecciona **NO** el Sistema regresará a la ventana anterior. De lo contrario, al seleccionar **SI**, el Sistema grabará la información y mostrará el mensaje '*El ajuste interno se anuló con éxito*'.

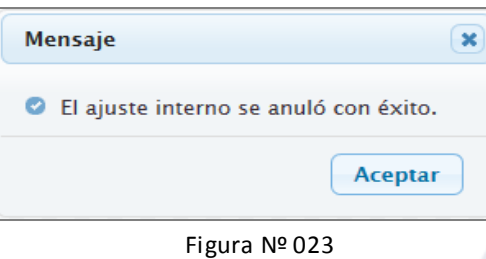

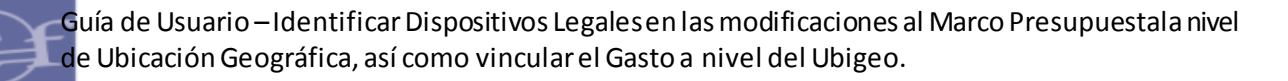

#### <span id="page-15-0"></span>**7. PROCEDIMIENTO DEL REGISTRO DE AJUSTE ENTRE UNIDADES EJECUTORAS**

Los **AJUSTES ENTRE UNIDADES EJECUTORAS**, corresponden a las modificaciones realizadas al presupuesto del Dispositivo Legal sea Incrementando o Disminuyen do. Es decir, debe registrar un Ajuste entre Unidades Ejecutoras, cada vez que se cree una Nota Modificatoria de Tipo 004-Ajustes entre Unidades Ejecutoras.

A continuación, se explica el procedimiento a seguir:

**1.** Seleccionar el 'Dispositivo Legal' que se va a modificar, para el caso tomaremos de ejemplo, el **D.S. Nº 193-2017-EF**. Luego, dar clic sobre el botón **P** Buscar

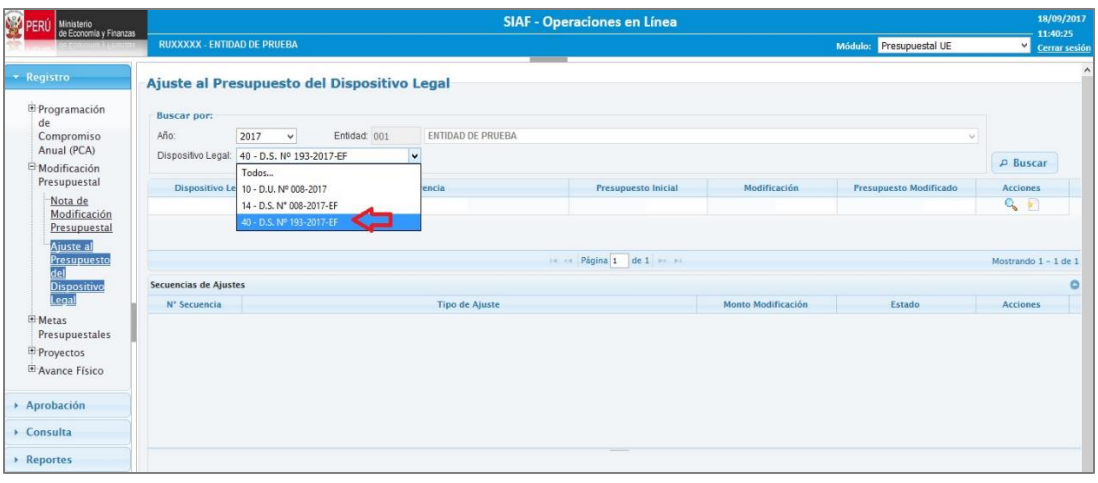

Figura Nº 024

El Sistema presenta el '**Presupuesto Inicial**', del Dispositivo Legal que fuera vinculado en la Nota Modificatoria (Tipo 002-Crédito Suplementario), luego, dar clic sobre el botón **CREAR.** 

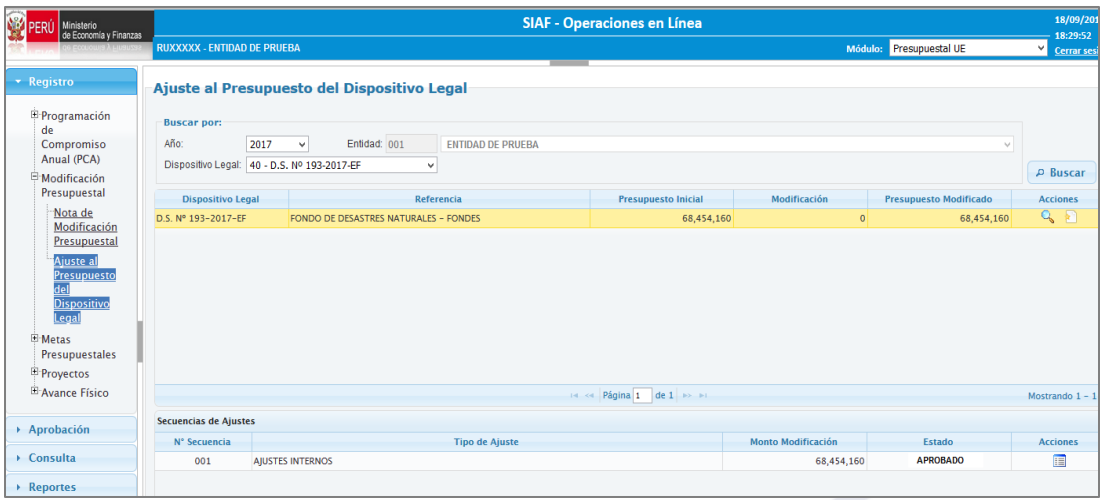

Figura Nº 025

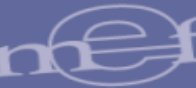

**2.** El Sistema muestra el interfaz '**Registro del Ajuste del Presupuesto del Dispositivo Legal**, en el cual se registra los ajustes o modificaciones al presupuesto del Dispositivo Legal.

A continuación, seleccionar el Rubro, para el ejemplo consideramos '00-Recursos Ordinarios' y en Tipo de Ajuste, elegir '**Ajustes Entre Unidades Ejecutoras**' y la opción '**Incremento**'.

Seguidamente, dar un clic en el botón '**Agregar Cadenas'**, con el fin de seleccionar una o varias Cadenas Presupuestarias.

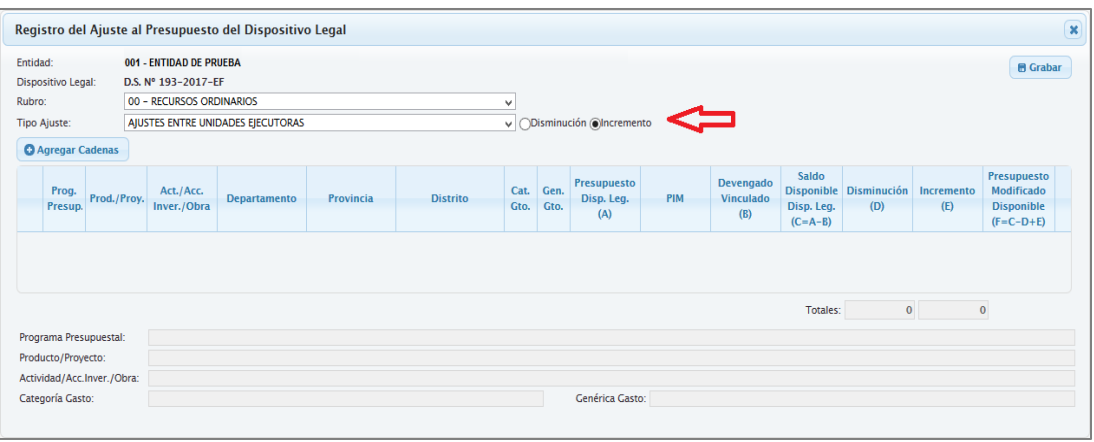

Figura Nº 026

**3.** El Sistema presenta la interfaz, **'Seleccionar Cadenas'**, para lo cual el Usuario debe ir seleccionando campo por campo desde el Programa, Producto/Proyecto, Actividad/Acción de Inversión/Obra, Departamento, Provincia, Distrito, Categoría de Gasto y Genérica de Gasto o de acuerdo a su necesidad.

Para el caso tomaremos de ejemplo, la siguiente Cadena Programática:

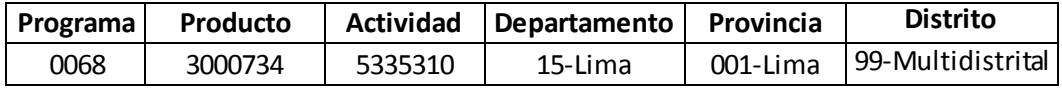

Seguidamente dar clic sobre el ícono

Como se aprecia en pantalla, la Cadena Programática cuyo distrito es 'Multisectorial' presenta un presupuesto (PIM) de **73'642,683** el cual se necesita registrar sus modificaciones, dado que es mayor al del Presupuesto de Dispositivo Legal de **68'454,160**.

Para ello, seleccionar la Cadena dando un chek en el(los) recuadros(s) y a continuación dar un clic en el ícono **Aceptar**.

ī

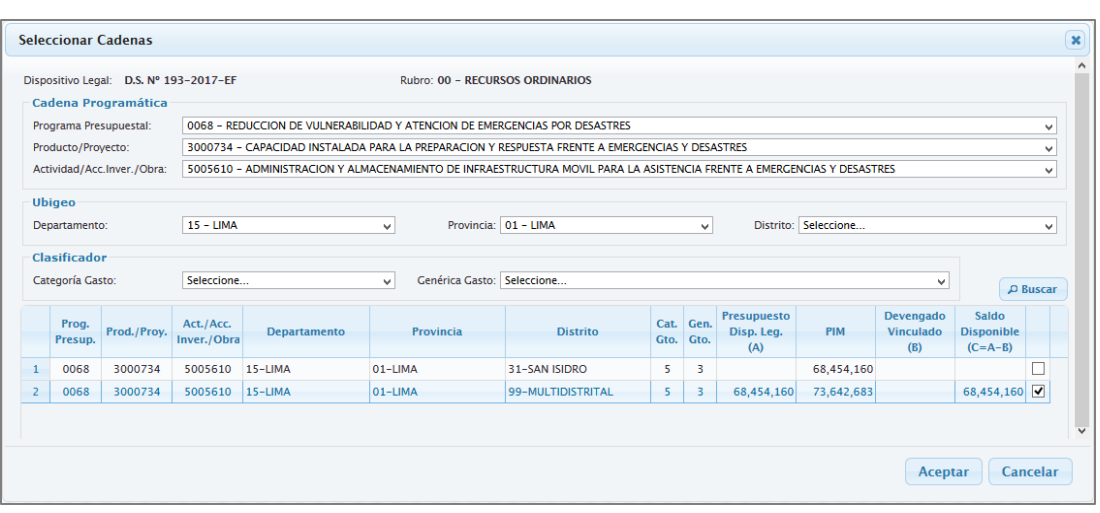

Figura Nº 027

**4.** El Sistema muestra un nuevo interfaz denominado '**Registro del Ajuste al Presupuesto del Dispositivo Legal**' en el cual se debe registrar la operación de 'Ajuste Interno Entre Unidades Ejecutoras', opción 'Incremento', dado que el Usuario registró una Nota Modificatoria de Tipo 004-Créditos Presupuestales y Anulaciones (Entre Ejecutoras).

A continuación, consignar el monto de **S/. 5'000,000** en la columna 'Incremento', dado que es el monto registrado en la columna 'Crédito' de la Nota Modificatoria. Dar clic en **GRABAR**.

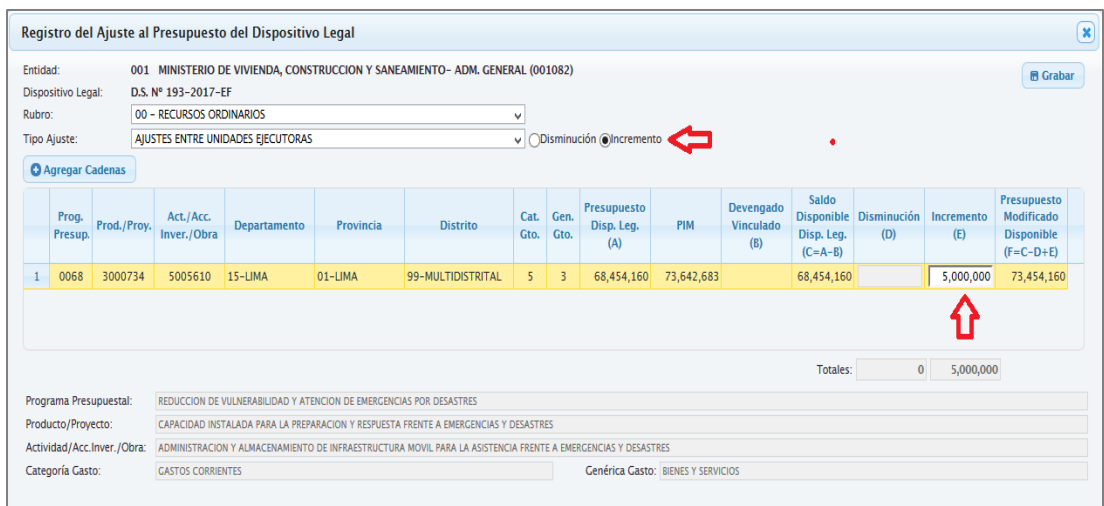

Figura Nº 028

![](_page_18_Picture_0.jpeg)

#### *NOTA: Está pantalla es sólo Informativa.*

ī

#### **REGISTRO DE UNA NOTA MODIFICATORIA DE TIPO 004-CREDITOS PRESUPUESTALES Y ANULACIONES (ENTRE EJECUTORAS)**

![](_page_18_Picture_91.jpeg)

Figura Nº 029

El Sistema muestra el mensaje de Confirmación '¿*Está seguro de grabar el Ajuste Intern*o'. Si se selecciona **NO** el Sistema regresará a la ventana anterior. De lo contrario, si se selecciona **SI**, el Sistema grabará la información.

![](_page_18_Picture_92.jpeg)

Figura Nº 030

Mostrando el mensaje '*El Ajuste Interno se grabó con éxito*'. Luego, Dar **ACEPTAR**.

![](_page_18_Picture_93.jpeg)

Figura Nº 031

Finalmente, el Sistema regresa al interfaz principal, mostrando en la parte inferior el detalle de las secuencias de Ajuste realizado. Para el ejemplo se generó la **Secuencia Nº 002 Ajustes Entre Unidades Ejecutoras por S/. 5'000,000 en estado APROBADO**.

![](_page_19_Picture_61.jpeg)

Figura Nº 032

### **MODULO ADMINISTRATIVO - WEB**

ī

#### <span id="page-19-0"></span>**8. VINCULAR EL DISPOSITIVO LEGAL CON EXPEDIENTES SIAF**

La vinculación de los Expedientes SIAF, es ahora hasta el nivel de Cadena Programátic a más la Ubicación Geográfica (Departamento, Provincia y Distrito), tal como se muestra en la pantalla **'Seleccionar Expedientes'**.

| D.S. Nº 193-2017-EF<br>Dispositivo Legal: |                                                       |                                                                                |                |                        |                                                                                                    | $\checkmark$                                                                         |                                                                                                    |              | Fecha Publicación: 28/06/2017 |                                                   | Provecto                      | Actividad                        |     |              |
|-------------------------------------------|-------------------------------------------------------|--------------------------------------------------------------------------------|----------------|------------------------|----------------------------------------------------------------------------------------------------|--------------------------------------------------------------------------------------|----------------------------------------------------------------------------------------------------|--------------|-------------------------------|---------------------------------------------------|-------------------------------|----------------------------------|-----|--------------|
|                                           | Descripción:                                          |                                                                                |                |                        | Autorizan Crédito Suplementario en el Presupuesto del Sector<br>Público para el Año Fiscal 2017 a favor de diversos Pliegos del | $\wedge$<br>$\checkmark$                                                             |                                                                                                    | Rubro:       | 00 - RECURSOS ORDINARIOS      |                                                   |                               |                                  |     | $\checkmark$ |
|                                           | Prog.Presup./[Prod./Proy.]/<br>[Act./Acc.Inver./Obra] | Cobierno Nacional y Cobierno Regional para intervenciones ante<br>Departamento |                |                        | Provincia                                                                                                    | œ                                                                                    | <b>Distrito</b>                                                                                              | Cat.<br>Gto. | Gen.<br>Gto.                  | Presupuesto                                       | <b>Devengado</b><br>Vinculado | Saldo                            |     |              |
| $\mathbf{1}$                              | 0068/3000734/5005610                                  | $15-LIMA$                                                                      |                |                        | $01-1$ IMA                                                                                                    |                                                                                      | 99-MULTIDISTRITAL                                                                                            | 5            | $\overline{3}$                | 73,454,160                                        |                               | 73,454,160.00                    |     |              |
|                                           |                                                       |                                                                                |                |                        |                                                                                                    |                                                                                      |                                                                                                    |              |                               |                                                   |                               |                                  |     |              |
|                                           | Programa Presupuestal:                                |                                                                                |                |                        | REDUCCION DE VULNERABILIDAD Y ATENCION DE EMERGENCIAS POR DESASTRES                                                             |                                                                                      |                                                                                                    |              |                               |                                                   |                               |                                  |     |              |
|                                           | Producto/Proyecto:                                    |                                                                                |                |                        |                                                                                                    | CAPACIDAD INSTALADA PARA LA PREPARACION Y RESPUESTA FRENTE A EMERGENCIAS Y DESASTRES |                                                                                                    |              |                               |                                                   |                               |                                  |     |              |
|                                           | Actividad/Acc.Inver./Obra:                            |                                                                                |                |                        |                                                                                                    |                                                                                      | ADMINISTRACION Y ALMACENAMIENTO DE INFRAESTRUCTURA MOVIL PARA LA ASISTENCIA FRENTE A EMERGENCIAS Y DESASTRES |              |                               |                                                   |                               |                                  |     |              |
|                                           | Categoría Gasto:                                      | <b>GASTOS CORRIENTES</b>                                                       |                |                        |                                                                                                    |                                                                                      | Genérica Gasto: BIENES Y SERVICIOS                                                                           |              |                               |                                                   |                               |                                  |     |              |
|                                           | Lista de Expedientes                                  |                                                                                |                |                        |                                                                                                    |                                                                                      |                                                                                                    |              |                               |                                                   |                               |                                  |     | ō            |
|                                           | N° Expediente<br><b>SIAF</b>                          | Secuencia                                                                      | <b>Rubro</b>   | <b>Tipo</b><br>Recurso | Código<br><b>Documento</b>                                                                                                    | Número Documento                                                                     | Fecha<br><b>Documento</b>                                                                                    |              | Devengado                     | <b>Devengado</b><br>Vinculado Actual <sup>*</sup> |                               | Devengado por<br><b>Vincular</b> | Sel |              |
| $\mathbf 1$                               | 8127                                                  | $\overline{4}$                                                                 | 00             | $\circ$                | 027                                                                                                    | 40                                                                                   | 06/07/2017                                                                                                   |              |                               | 6.000.00                                          |                               | 6.000.00                         |     |              |
| $\overline{2}$                            | 8127                                                  | 6                                                                              | 00             | $\circ$                | 027                                                                                                    | 41                                                                                   | 10/08/2017                                                                                                   |              |                               | 6,000.00                                          |                               | 6,000.00                         |     |              |
| 3                                         | 8128                                                  | $\overline{4}$                                                                 | 00             | $\circ$                | 027                                                                                                    | 34                                                                                   | 06/07/2017                                                                                                   |              |                               | 7,500.00                                          |                               | 7,500.00                         | п   |              |
| $\overline{4}$                            | 8128                                                  | 6                                                                              | 00             | $\mathbf{0}$           | 027                                                                                                    | 35                                                                                   | 18/08/2017                                                                                                   |              |                               | 7,500.00                                          |                               | 7,500.00                         | п   |              |
| 5                                         | 8129                                                  | 6                                                                              | 00             | $\Omega$               | 027                                                                                                    | 59                                                                                   | 10/07/2017                                                                                                   |              |                               | 7,500.00                                          |                               | 7,500.00                         | п   |              |
| 6                                         | 8213                                                  | $\overline{4}$                                                                 | 00             | $\circ$                | 027                                                                                                    | 32                                                                                   | 13/07/2017                                                                                                   |              |                               | 5,000.00                                          |                               | 5,000.00                         | п   |              |
| $\overline{7}$                            | 8214                                                  | 6                                                                              | 0 <sub>0</sub> | $\circ$                | 027                                                                                                    | 34                                                                                   | 06/07/2017                                                                                                   |              |                               | 7,500.00                                          |                               | 7,500.00                         | п   |              |
| 8                                         | 8214                                                  | 8                                                                              | 00             | $\circ$                | 027                                                                                                    | 35                                                                                   | 11/08/2017                                                                                                   |              |                               | 7,500.00                                          |                               | 7,500.00                         |     | $\checkmark$ |
|                                           | *Monto total vinculado a los diferentes dispositivos  |                                                                                |                |                        |                                                                                                    |                                                                                      |                                                                                                    |              |                               |                                                   | Total Vinculado:              |                                  |     |              |
| Rubro:                                    |                                                       |                                                                                |                |                        | Tipo Recurso:                                                                                                    |                                                                                      |                                                                                                    |              |                               | Documento:                                        |                               |                                  |     |              |

Figura Nº 033

oooooooo000oooooooo